## *יצירת חשבון Autodesk והורדת תוכנת aya M*

- <https://www.autodesk.com/education/home> לאתר להיכנס יש 1.
	- 2. יש ליצור חשבון באתר Autodesk < נלחץ על כפתור In Sign

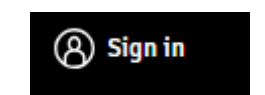

3. ונלחץ על כפתור CREATE ACCOUNT

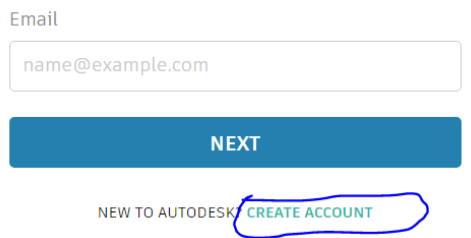

4. נמלא את הנתונים ונלחץ ACCONT CREATE

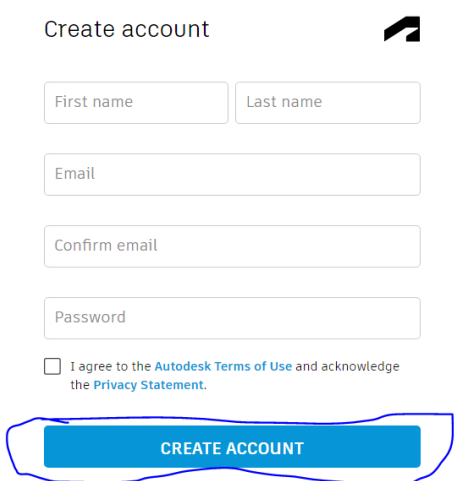

5. לאחר יצירה מוצלחת נלחץ על כפתור DONE

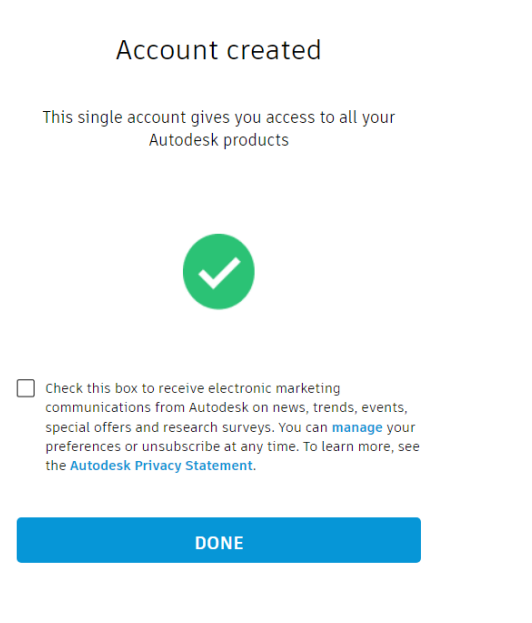

.6 כעת ישלח דואר אלקטרוני לתיבת דואר האלקטרוני שהזנתם יש לאשר על ידי לחיצה על הקישור

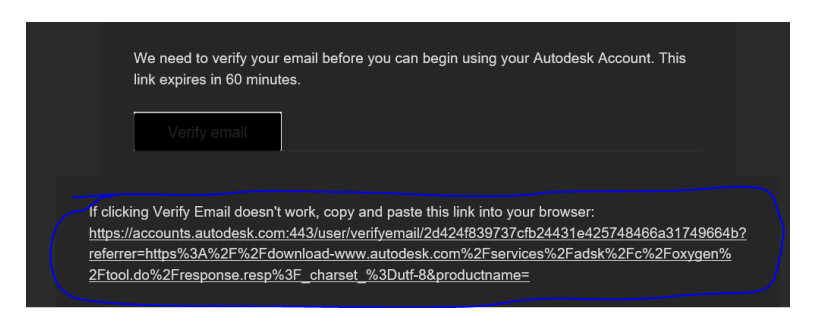

.7 לאחר לחיצה על הקישור נחזור לאתר Autodesk נלחץ על כפתור Products Get

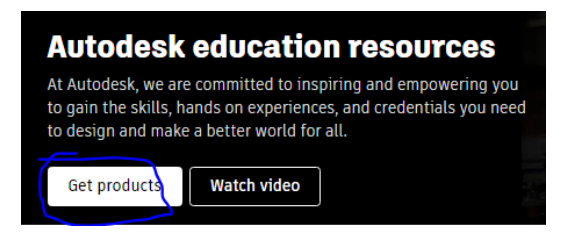

8. נקבל רשימה של תוכנה נלחץ על כפתור Get started שליד תוכנת Maya

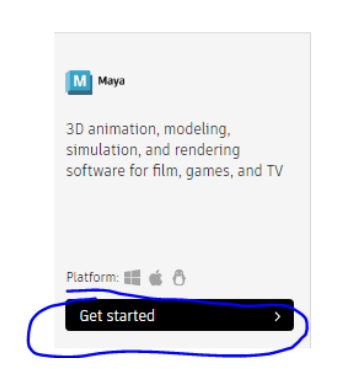

.9 כעת נמלא את פרטי החשבון סטודנט שלכם לפי הדוגמא :

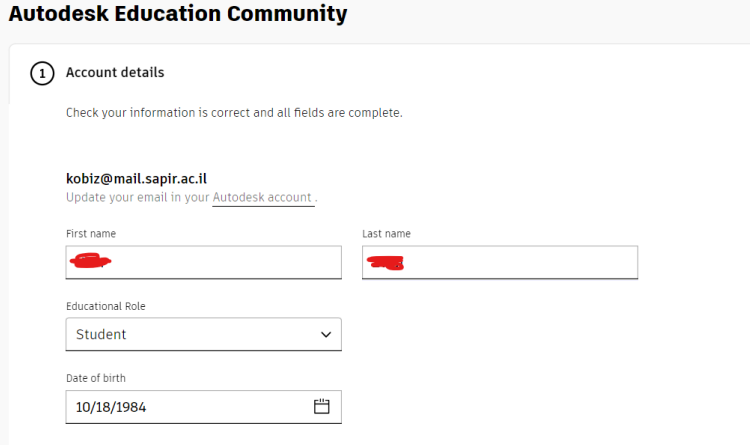

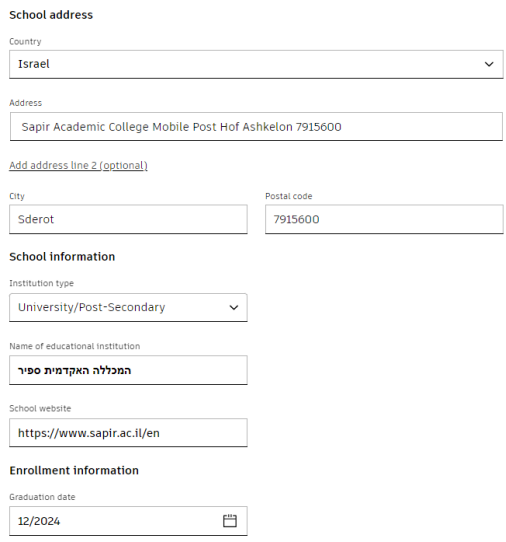

.10 לאחר מילוי תקין(אחרת לא יהיה ניתן ללחוץ על הכפתור) יש ללחוץ בצד ימין על confirm

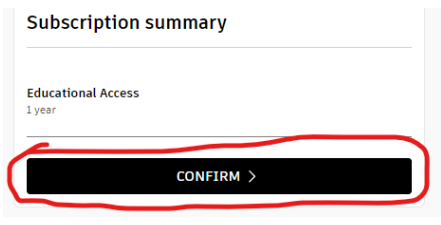

.11 כעת נעבור לחלון המבקש מאתנו אישור לימודים בתוקף או צילום של כרטיס הסטודנט יש ללחוץ על כפתור "Drag documents or browse" ונבחר את הקובץ הרלוונטי ונלחץ Submit ולאחר מכן Close

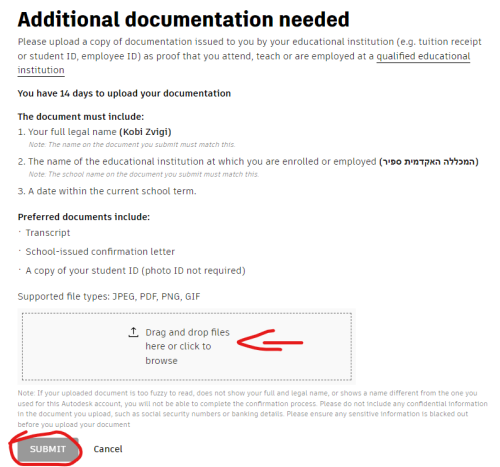

- .12 לאחר אישור המסמכים על ידי האתר תקבלו הודעה לדואר האלקטרוני המאשרת רישיון לשנה
- .13 נלחץ על PRODUCTS GET ונבחר את Maya במקרה ותידרש הזן את שם משתמש וסיסמא שיצרנו

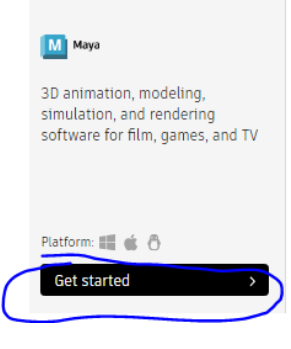

.14 בחר מערכת הפעלה, גרסת Maya , שפה ולחץ על סמל החץ ליד install ולחץ Download

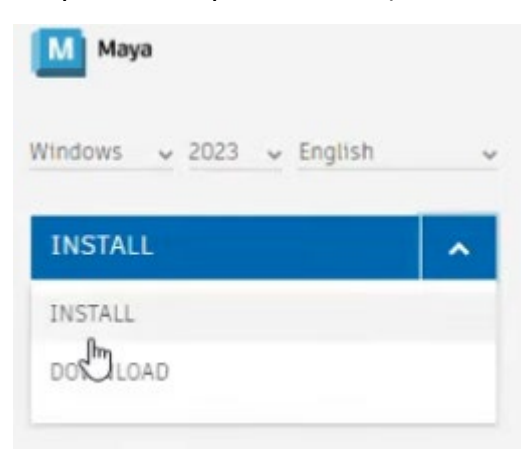

.15 לאחר ההורדה של הקובץ נפעיל אותו נבחר בתיקיה לפריסה של ההתקנה ונחלץ OK

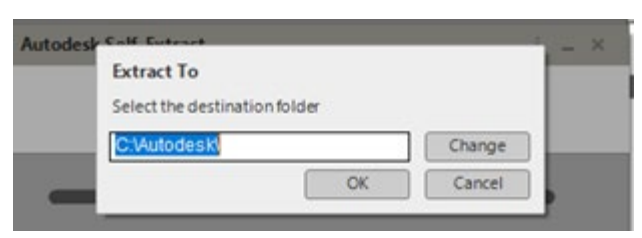

.16 בחלון הבא נאשר את התקנון

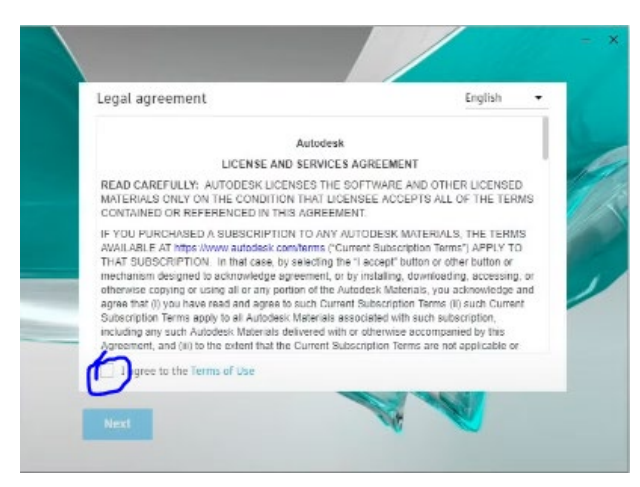

- .17 כעת נלחץ Next ו- Install ונמתין לסיום ההתקנה ונלחץ start להפעלת התוכנה
- 18. בחלון הבא נבחר בכפתור Sign in with your autodesk ID ונזין את פרטי החשבון של Autodesk שייצרנו

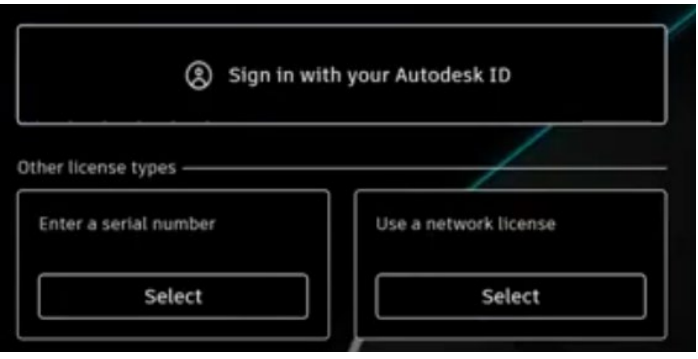